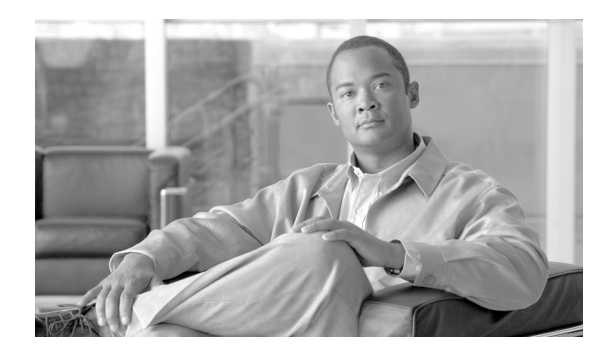

# **CHAPTER 4**

# **Utilities**

This module describes the following utilities:

- **•** [Working with SCE Platform Files, page 4-1](#page-0-0)
- [The User Log, page 4-5](#page-4-0)

# <span id="page-0-0"></span>**Working with SCE Platform Files**

The CLI commands include a complete range of file management commands. These commands allow you to create, delete, copy, and display both files and directories

**Note** Regarding disk capacity: While performing disk operations, the user should take care that the addition of new files that are stored on the SCE disk do not cause the disk to exceed 70%.

- **•** [Working with Directories, page 4-1](#page-0-1)
- **•** [Working with Files, page 4-3](#page-2-0)

## <span id="page-0-1"></span>**Working with Directories**

- **•** [How to Create a Directory, page 4-1](#page-0-2)
- [How to Delete a Directory, page 4-2](#page-1-0)
- [How to Change Directories, page 4-2](#page-1-1)
- **•** [How to Display your Working Directory, page 4-2](#page-1-2)
- [How to List the Files in a Directory, page 4-2](#page-1-3)

## <span id="page-0-2"></span>**How to Create a Directory**

**mkdir** 

**Step 1** From the SCE# prompt, type **mkdir** *directory-name* and press **Enter**.

## <span id="page-1-0"></span>**How to Delete a Directory**

There are two different commands for deleting a directory, depending on whether the directory is empty or not.

- [How to Delete a Directory and All its Files, page 4-2](#page-1-4)
- [How to Delete an Empty Directory, page 4-2](#page-1-5)

<span id="page-1-4"></span>**How to Delete a Directory and All its Files delete** 

**Step 1** From the SCE# prompt, type **delete** *directory-name* **/recursive** and press **Enter**. The recursive flag deletes all files and sub-directories contained in the specified directory.

## <span id="page-1-5"></span>**How to Delete an Empty Directory rmdir**

**Step 1** From the SCE# prompt, type **rmdir** *directory-name* and press **Enter**. Use this command only for an empty directory.

## <span id="page-1-1"></span>**How to Change Directories**

Use this command to change the path of the current working directory. **cd** 

**Step 1** From the SCE# prompt, type **cd** *new path* and press **Enter**.

## <span id="page-1-2"></span>**How to Display your Working Directory**

**pwd** 

**Step 1** From the SCE# prompt, type **pwd** and press **Enter**.

### <span id="page-1-3"></span>**How to List the Files in a Directory**

You can display a listing of all files in the current working directory. This list may be filtered to include only application files. The listing may also be expanded to include all files in any sub-directories.

- [How to List the Files in the Current Directory, page 4-3](#page-2-1)
- [How to List the Applications in the Current Directory, page 4-3](#page-2-2)
- [How to Include Files in Sub-Directories in the Directory Files List, page 4-3](#page-2-3)

<span id="page-2-2"></span><span id="page-2-1"></span>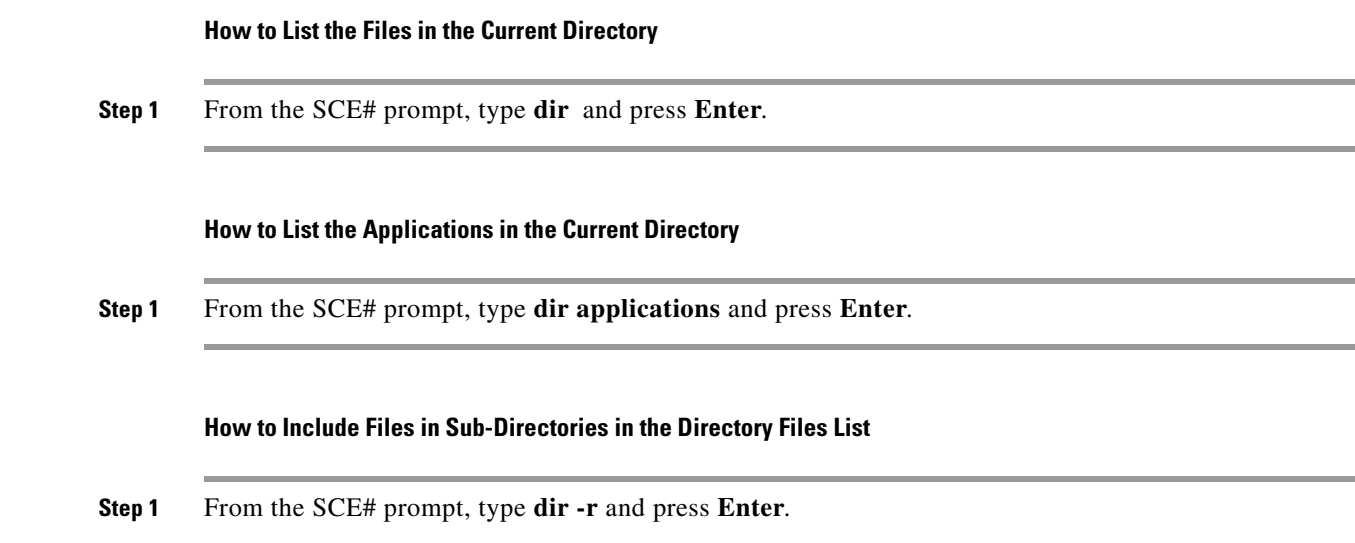

## <span id="page-2-0"></span>**Working with Files**

- <span id="page-2-3"></span>• [How to Rename a File, page 4-3](#page-2-4)
- [How to Delete a File, page 4-3](#page-2-5)
- **•** [Copying Files, page 4-4](#page-3-0)
- [How to Display File Contents, page 4-5](#page-4-1)
- [How to Unzip a File, page 4-5](#page-4-2)

## <span id="page-2-4"></span>**How to Rename a File**

#### **rename**

**Step 1** From the SCE# prompt, type **rename** *current-file-name new-file-name* and press **Enter**.

## <span id="page-2-5"></span>**How to Delete a File**

#### **delete**

**Step 1** From the SCE# prompt, type **delete** *file-name* and press **Enter**.

## <span id="page-3-0"></span>**Copying Files**

You can copy a file from the current directory to a different directory. You can also copy a file (upload/download) to or from an FTP site.

To copy a file using passive FTP, use the **copy-passive** command.

- [How to Copy a File, page 4-4](#page-3-1)
- **•** [How to Download a File from an FTP Site, page 4-4](#page-3-2)
- **•** [How to Upload a File to a Passive FTP Site, page 4-4](#page-3-3)

#### <span id="page-3-1"></span>**How to Copy a File**

**copy** 

**Step 1** From the SCE# prompt, type **copy** *source-file-name destination-file-name* and press **Enter**.

#### **Copying a File: Example**

The following example copies the local analysis.sli file located in the root directory to the applications directory.

```
SCE#copy analysis.sli applications/analysis.sli
sce#
```
#### <span id="page-3-2"></span>**How to Download a File from an FTP Site**

Use the copy command to upload and download commands from and FTP site. In this case, either the source or destination filename must begin with *ftp://*.

**Step 1** From the SCE# prompt, type **copy** *ftp://username:password@ip-address/path:/source-file destination-file-name* and press **Enter**.

To upload a file to an FTP site, specify the FTP site as the destination (*ftp://username:password@ip-address/path:/destination-file*)

#### <span id="page-3-3"></span>**How to Upload a File to a Passive FTP Site**

**Step 1** From the SCE# prompt, type **copy-passive** *source-file-name ftp:/username:password@10.10.10.10/h:/destination-file* and press **Enter**.

> To download a file from a passive FTP site, specify the FTP site as the source (*ftp://username:password@ip-address/path:/source-file*)

#### **Uploading a File to a Passive FTP Site: Example**

The following example uploads the analysis.sli file located on the local flash file system to the host 10.1.1.1, specifying Passive FTP.

```
SCE#copy-passive /appli/analysis.sli ftp://myname:mypw@10.1.1.1/p:/appli/analysis.sli
sce#
```
## <span id="page-4-1"></span>**How to Display File Contents**

**Step 1** From the SCE# prompt, type **more** *file-name* and press **Enter**.

### <span id="page-4-2"></span>**How to Unzip a File**

**Step 1** From the SCE# prompt, type **unzip** *file-name* and press **Enter**.

## <span id="page-4-0"></span>**The User Log**

The user log is an ASCII file that can be viewed in any editor. It contains a record of system events, including startup, shutdown and errors. You can use the Logger to view the user log to determine whether or not the system is functioning properly, as well as for technical support purposes.

- [The Logging System, page 4-5](#page-4-3)
- **•** [Generating a File for Technical Support, page 4-7](#page-6-0)

## <span id="page-4-3"></span>**The Logging System**

- **•** [Copying the User Log, page 4-6](#page-5-0)
- **•** [Enabling and Disabling the User Log, page 4-6](#page-5-1)
- **•** [Viewing the User Log Counters, page 4-6](#page-5-2)
- **•** [Viewing the User Log, page 4-7](#page-6-1)
- [Clearing the User Log, page 4-7](#page-6-2)

Events are logged to one of two log files. After a file reaches maximum capacity, the events logged in that file are then temporarily archived. New events are then automatically logged to the alternate log file. When the second log file reaches maximum capacity, the system then reverts to logging events to the first log file, thus overwriting the temporarily archived information stored in that file.

Basic operations include:

- **•** Copying the User Log to an external location
- **•** Viewing the User Log
- **•** Clearing the User Log
- **•** Viewing/clearing the User Log counters

## <span id="page-5-0"></span>**Copying the User Log**

You can view the log file by copying it to an external location or to disk. This command copies both log files to the local SCE platform disk or any external host running a FTP server.

- **•** [Copying the User Log to an External Location, page 4-6](#page-5-3)
- **•** [Copying the User Log to an Internal Location, page 4-6](#page-5-4)

#### <span id="page-5-3"></span>**Copying the User Log to an External Location**

**Step 1** From the SCE# prompt, type **logger get user-log file-name** *ftp://username:password@ipaddress/path*  and press **Enter**.

#### <span id="page-5-4"></span>**Copying the User Log to an Internal Location**

**Step 1** From the SCE# prompt, type **logger get user-log file-name** *target-filename* and press **Enter**.

## <span id="page-5-1"></span>**Enabling and Disabling the User Log**

By default, the user log is enabled. You can disable the user log by configuring the status of the logger.

- [Disabling the User Log, page 4-6](#page-5-5)
- [Enabling the User Log, page 4-6](#page-5-6)

#### <span id="page-5-5"></span>**Disabling the User Log**

**Step 1** From the SCE# prompt, type configure and press **Enter**.

**Step 2** From the SCE (config)# prompt, type **logger device User-File-Log disabled** and press **Enter**.

#### <span id="page-5-6"></span>**Enabling the User Log**

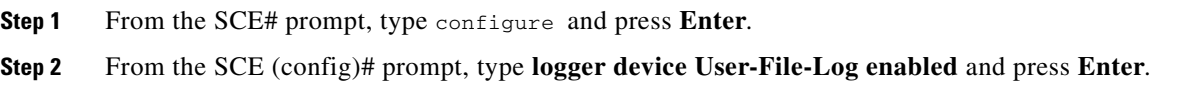

### <span id="page-5-2"></span>**Viewing the User Log Counters**

- **•** [Viewing the user log counters for the current session, page 4-7](#page-6-3)
- **•** [Viewing the non-volatile counter for the user-file-log, page 4-7](#page-6-4)

There are two types of log counters:

- **•** User log counters count the number of system events logged from the SCE platform last reboot.
- **•** Non-volatile counters are not cleared during boot time

<span id="page-6-4"></span><span id="page-6-3"></span>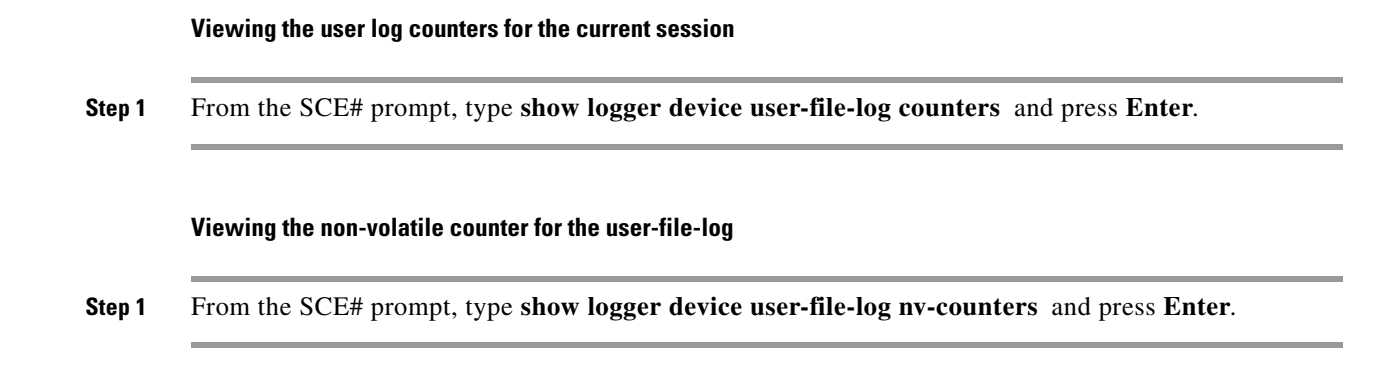

## <span id="page-6-1"></span>**Viewing the User Log**

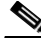

**Note** This command is not recommended when the user log is large. Copy a large log to a file to view it (see [Copying the User Log, page 4-6\)](#page-5-0)

**Step 1** From the SCE# prompt, type **more user-log** and press **Enter**.

## <span id="page-6-2"></span>**Clearing the User Log**

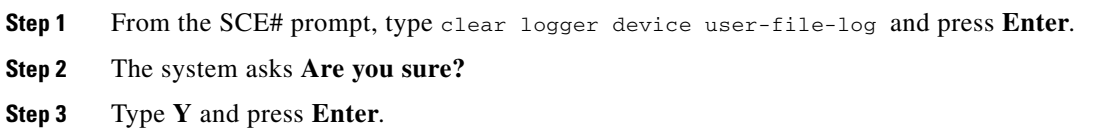

## <span id="page-6-0"></span>**Generating a File for Technical Support**

In order for technical support to be most effective, the user should provide them with the information contained in the system logs. Use the logger get support-file command to generate a support file via FTP for the use of Cisco technical support staff.

**Step 1** From the SCE# prompt, type **logger get support-file** *filename* and press **Enter**.

The support information file is created using the specified filename. The specified file must be a file located on an FTP site, not on the local file system.

This operation may take some time.

## **Generating a File for Technical Support: Example**

SCE# logger get support-file ftp://user:1234@10.10.10.10/c:/support.zip